# ES

# *fx-CG Manager PLUS Subscription*

**(para Windows®, para Macintosh)**

# *Guía del usuario*

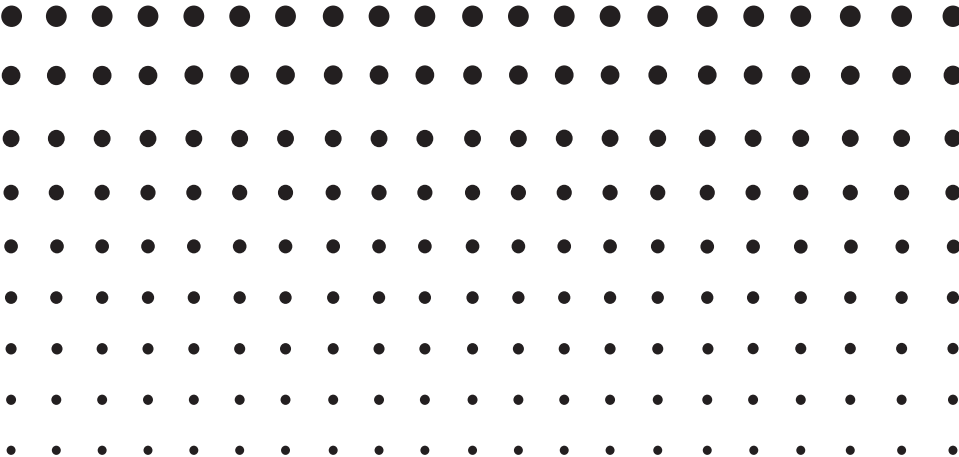

Sitio web educativo para todo el mundo de CASIO

# <https://edu.casio.com>

Los manuales están disponibles en varios idiomas en

<https://world.casio.com/manual/calc/>

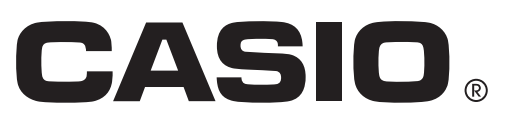

# **Procedimientos iniciales**

#### $\blacksquare$  **Acerca de fx-CG Manager PLUS**

- El fx-CG Manager PLUS es un emulador que permite realizar las operaciones de la fx-CG10/fx-CG20/fx-CG20 CN\*/fx-CG50/fx-CG50 AU/GRAPH90+ E en su computadora. \* Windows solamente
- Hay dos tipos de fx-CG Manager PLUS: tipo A y tipo B. Las calculadoras que se emulan dependen del tipo.

Tipo A: emula a la fx-CG50, la fx-CG50 AU y la GRAPH90+ E.

Tipo B: emula a la fx-CG10, la fx-CG20 y la fx-GC20 CN.

- Las operaciones de teclas realizadas en el emulador se pueden grabar como "datos de Key-Log" y, de requerirse, podrá editar tales datos.
- Las teclas de la pantalla de edición de Key-Log y los contenidos de la pantalla de visualización del emulador se pueden pegar en otras aplicaciones. Esto significa que podrá utilizar los datos del emulador para crear asignaciones, pruebas y otros materiales.
- Una función de presentación le permite reproducir los datos de Key-Log (captura de teclas) guardados.

#### $\blacksquare$  **Uso de este manual**

- Todos los ejemplos de operaciones que se muestran en este manual utilizan la fx-CG Manager PLUS tipo A. Las operaciones del tipo B son las mismas.
- Para una información detallada sobre la operación de la calculadora gráfica científica, consulte la documentación del usuario entregada con la calculadora.
- Los procedimientos descritos en este manual suponen que usted ya está familiarizado con las siguientes operaciones básicas de la computadora.
	- Operaciones de menú usando el mouse, como por ejemplo: clic, doble clic, arrastre, etc.
	- Ingresar texto utilizando el teclado
	- Operaciones de los iconos, operaciones generales de ventanas, etc.
	- Si usted no está familiarizado con este tipo de operaciones, consulte la documentación del usuario entregada con su computadora.
- Las explicaciones en este manual son para Windows y para Mac OS. La mayoría de las capturas de pantalla mostradas son de Windows 8.1, pero los procedimientos operativos son prácticamente idénticos para Windows y para Mac OS.
- Tenga en cuenta que la pantalla que aparece al utilizar este software dependerá de la configuración del sistema de computadora y del sistema operativo en uso.
- Las capturas de pantalla que se muestran en esta Guía del usuario se ofrecen sólo para fines ilustrativos. El texto y los valores mostrados en esta Guía del usuario pueden ser ligeramente diferentes de los que aparecen en la pantalla.

#### $\blacksquare$  Requisitos del sistema

#### **Windows**

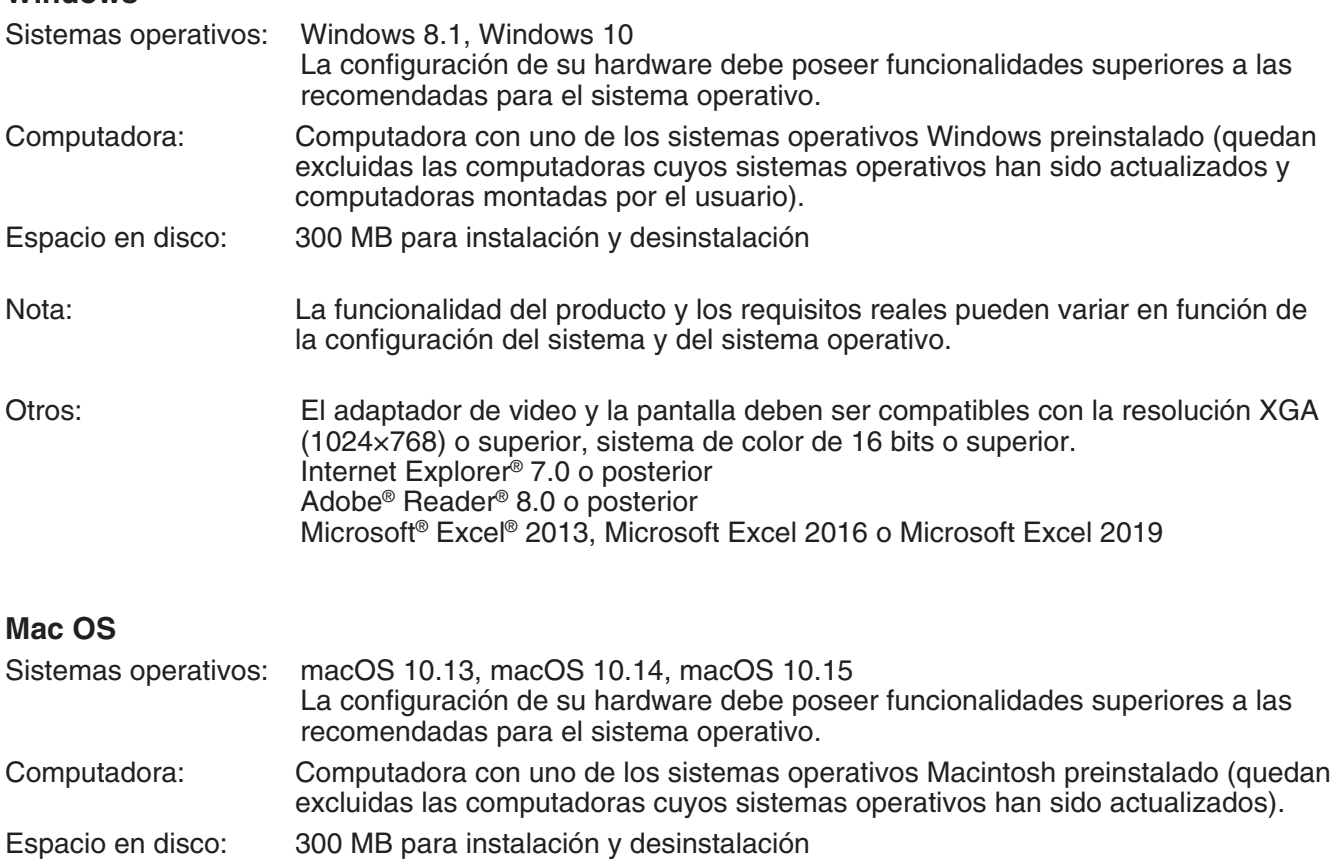

Nota: La funcionalidad del producto y los requisitos reales pueden variar en función de la configuración del sistema y del sistema operativo.

Otros: El adaptador de video y la pantalla deben ser compatibles con la resolución XGA (1024×768) o superior. Para la pantalla Retina, se recomienda el uso del modo de baja resolución. Safari 13.0.2 o posterior Acrobat® Reader DC o Acrobat Reader 2017

#### *Nota*

- Para obtener la información más actualizada sobre los requisitos del sistema, visite el siguiente sitio web: [https://world.casio.com/support/os\\_support/](https://world.casio.com/support/os_support/)
- Microsoft, Windows y Excel son marcas comerciales registradas o marcas comerciales de Microsoft Corporation en los Estados Unidos y/o en otros países.
- Mac, Mac OS, OS X, macOS, Macintosh, Safari y Retina son marcas comerciales registradas o marcas comerciales de Apple Inc. en los Estados Unidos y/o en otros países.
- Adobe, Acrobat y Reader son marcas comerciales registradas o marcas comerciales de Adobe Systems Incorporated en los Estados Unidos y/o en otros países.
- QR Code es una marca comercial registrada de DENSO WAVE INCORPORATED en Japón y otros países.
- Los nombres de compañías y productos aquí utilizados son marcas comerciales de sus respectivos propietarios.
- Obsérvese que los signos de marca comercial ™ y marca comercial registrada ® no se utilizan en el texto de esta guía del usuario.

# **Contenido**

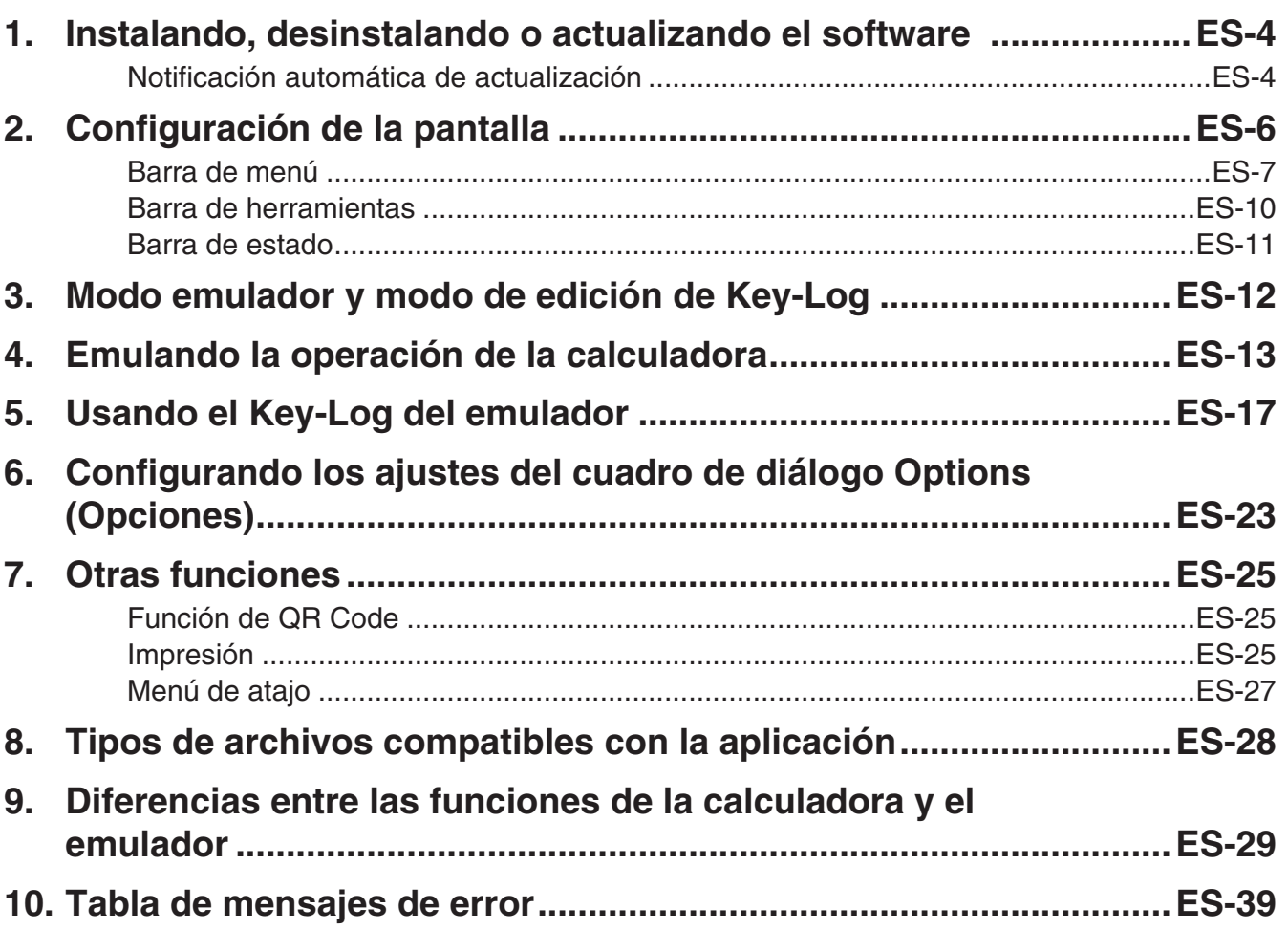

## <span id="page-4-0"></span>**1. Instalando, desinstalando o actualizando el software**

El procedimiento de instalación es un poco diferente para Windows y Mac OS. Realice la instalación de acuerdo con las instrucciones que aparecen en la pantalla de su computadora.

#### **Instalar el software**

1. En su computadora, haga doble clic en el archivo EXE de la aplicación fx-CG Manager PLUS.

2. Proceda según las instrucciones del texto que aparece en la pantalla.

#### **Desinstalar el software**

#### **Windows**

Utilice el Panel de control de Windows para desinstalar el software.

#### **Mac OS**

1. Mueva fx-CG Manager PLUS Subscription(.app) a la carpeta Papelera.

2. Desde el menú, seleccione [Finder] y luego [Vaciar Papelera].

#### **Notificación automática de actualización**

Si su computadora está conectado a internet, la aplicación se conectará al servidor de CASIO cada vez que la inicie. Cuando haya un archivo de actualización para esta aplicación en el servidor de CASIO, un cuadro de diálogo aparecerá para hacérselo saber.

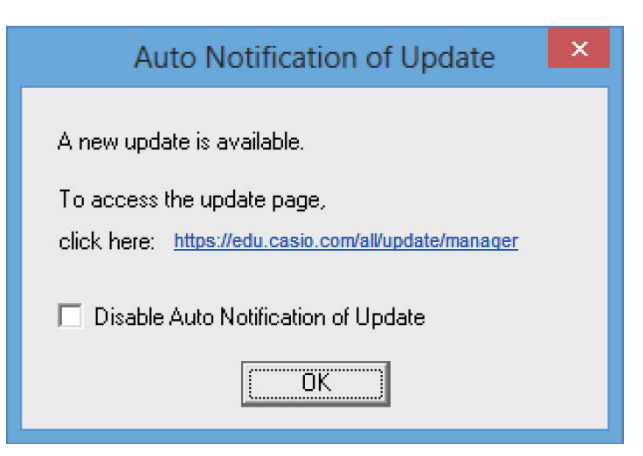

[https://edu.casio.com/all/update/manager:](https://edu.casio.com/all/update/manager) Haciendo clic en este enlace iniciará su navegador e irá al sitio web de CASIO.

Haga clic en [OK] para cerrar el cuadro de diálogo.

Puede desactivar las siguientes notificaciones automáticas de actualizaciones al seleccionar la casilla de marcación junto a "Disable Auto Notification of Update" antes de hacer clic en [OK]. Para volver a activar la notificación automática de actualizaciones, seleccione "Auto Notification of Update" en el menú Help.

#### **Iniciar el software**

1. Windows: Sobre el escritorio de su computadora, haga doble clic en el icono "fx-CG Manager PLUS Subscription for fx-CG50series\*".

Mac OS: En la carpeta "Aplicaciones" - "CASIO", haga doble clic en "fx-CG Manager PLUS Subscription for fx-CG50series\*".

\* Tipo B: fx-CG Manager PLUS Subscription

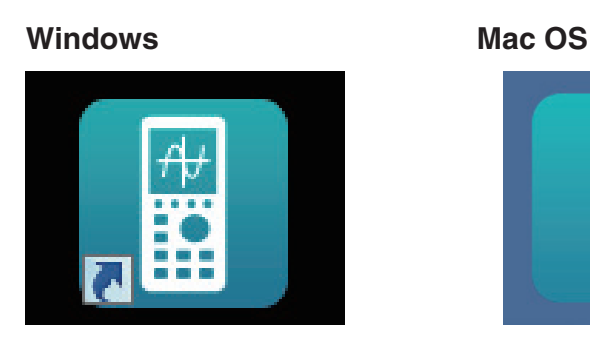

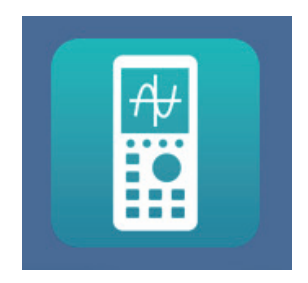

• Windows: Al abrir esta aplicación por primera vez, se mostrará un cuadro de diálogo para seleccionar un modelo de calculadora. Seleccione un modelo de calculadora y luego haga clic en [OK].

# <span id="page-6-0"></span>**2. Configuración de la pantalla**

A continuación se muestra la pantalla del fx-CG Manager PLUS.

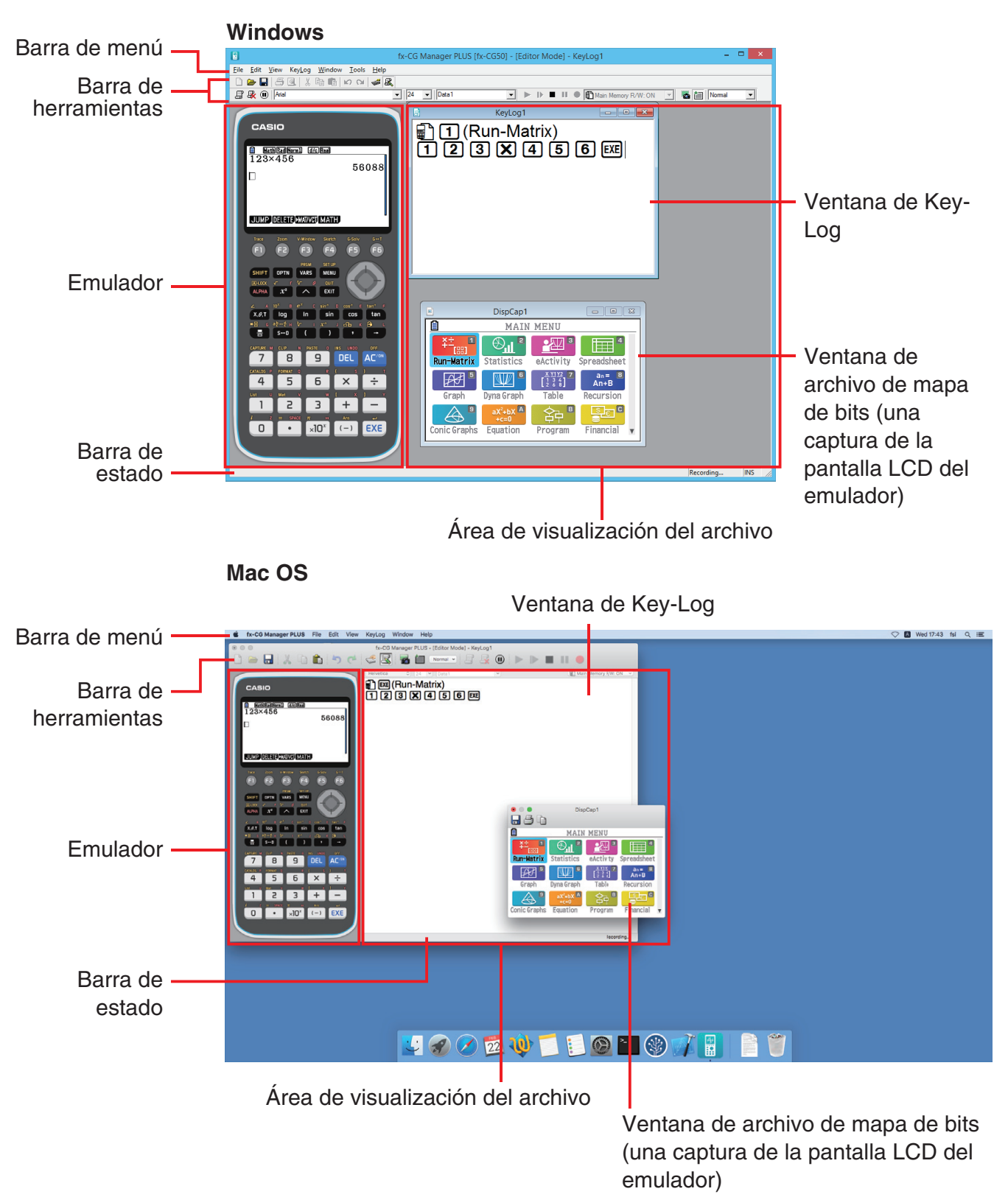

\* Si tiene abiertas las ventanas del emulador y de Key-Log (o archivo de mapa de bits) en la pantalla, la ventana del emulador siempre aparecerá visualizada arriba.

#### <span id="page-7-0"></span>**Barra de menú**

• Si también es posible ejecutar un comando de menú haciendo clic en el botón de la barra de herramientas, también se proveerá el botón de la barra de herramientas pertinente.

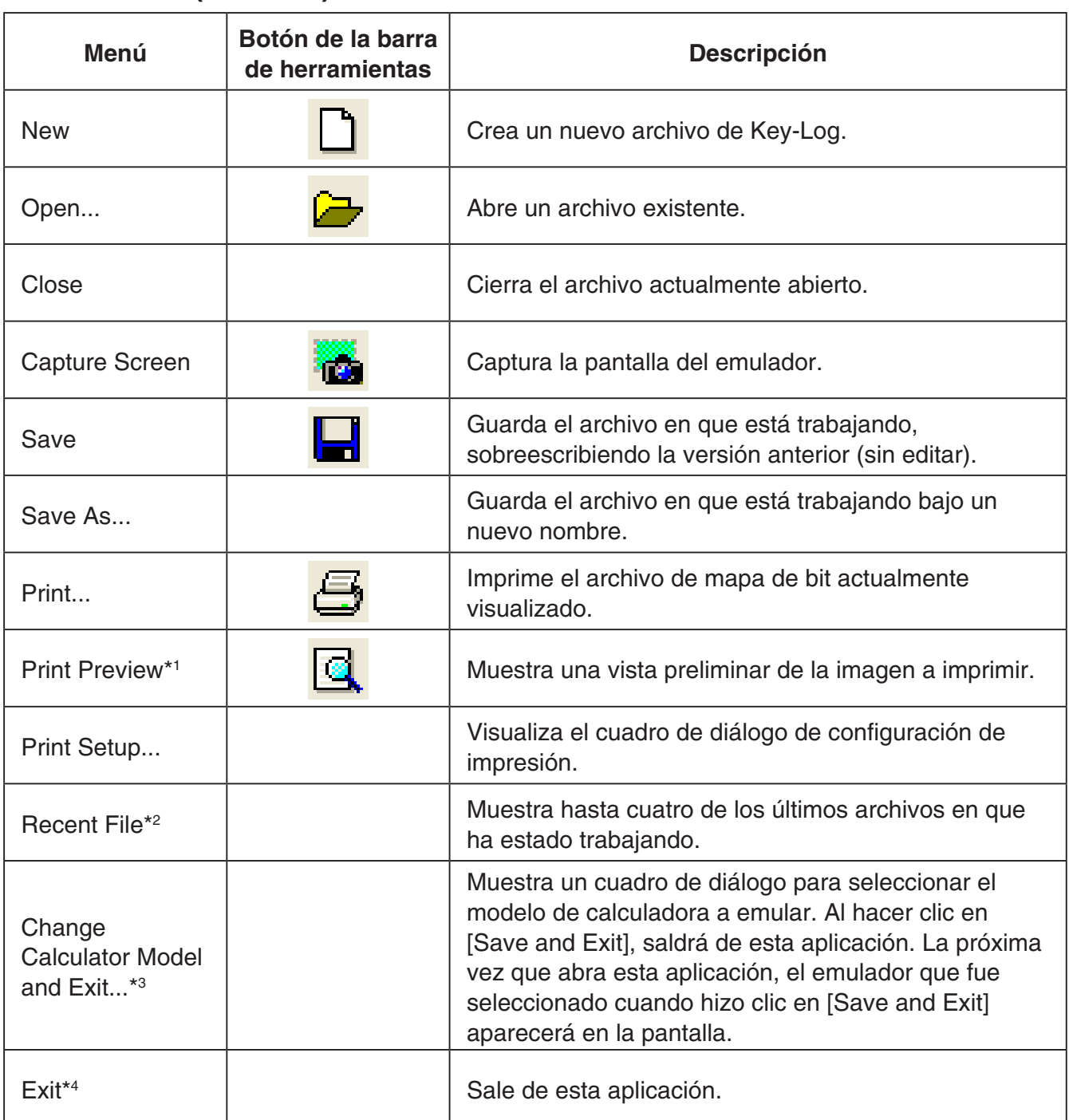

#### $M$  **Menú File (Archivo)**

\*1 Windows solamente

\*2 Mac OS: Open Recent

\*3 Tipo B: Windows solamente

\*4 Mac OS: En el menú [fx-CG Manager PLUS], seleccionar [Quit fx-CG Manager PLUS].

#### k **Menú Edit (Editar)**

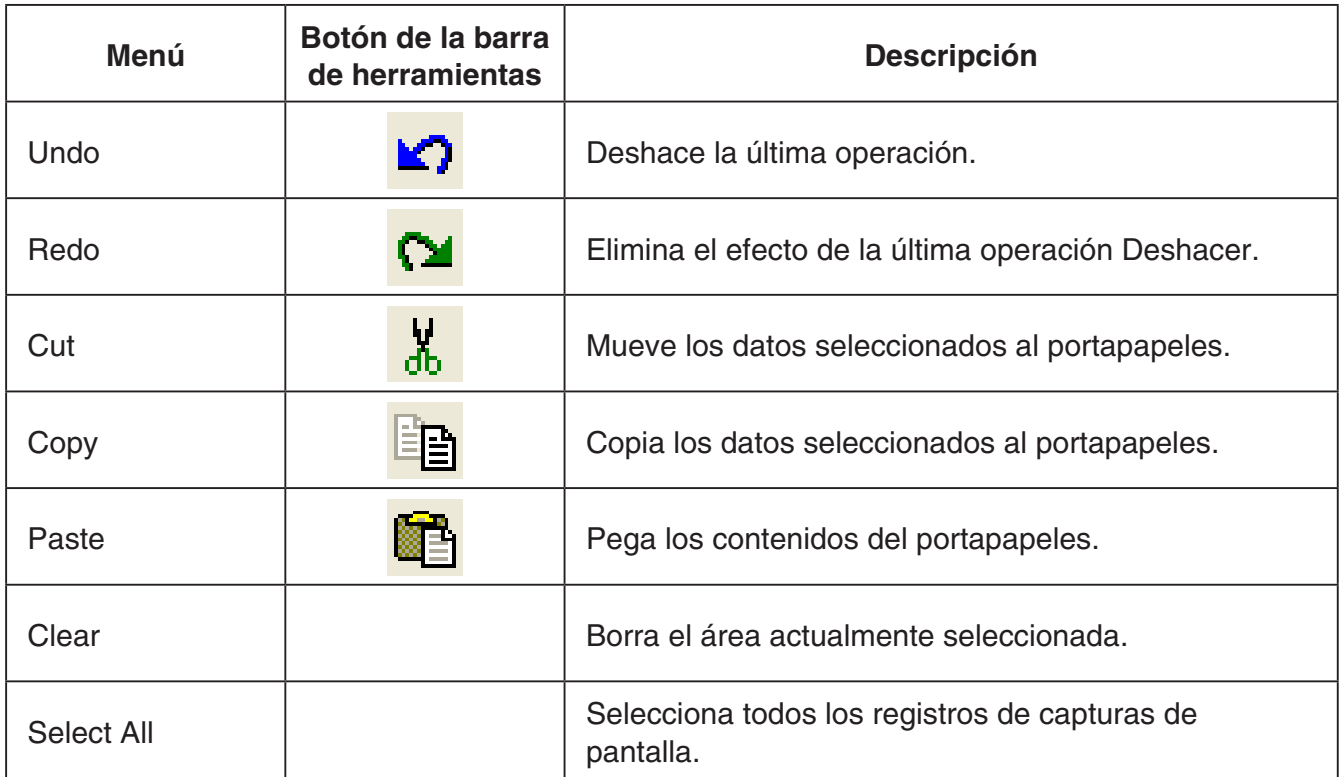

\* El menú Edit se inhabilita durante la operación del emulador.

#### k **Menú View (Visualización)**

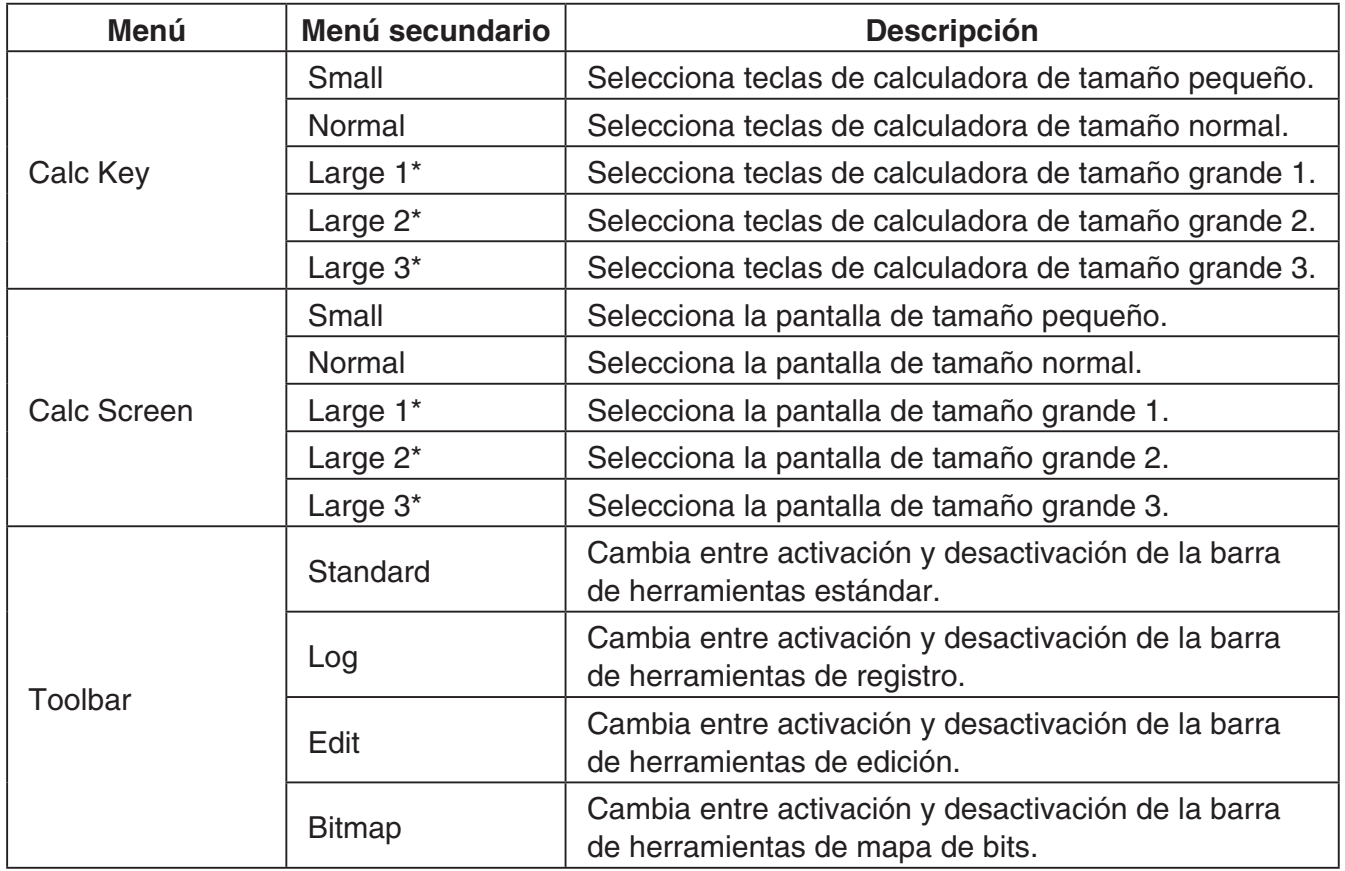

\* Solo tipo A

#### **Menú Key-Log**

![](_page_9_Picture_160.jpeg)

#### k **Menú Window (Ventana)**

![](_page_9_Picture_161.jpeg)

\*1 Mac OS: Cascade - Muestra todas las ventanas en configuración de cascada.

\*2 Windows solamente

• El menú Window también muestra los nombres de los archivos abiertos por usted. Cuando tiene abiertos múltiples archivos, el nombre de archivo que aparece en la parte superior de la lista es el que está utilizando actualmente como archivo activo.

#### <span id="page-10-0"></span>■ Menú Tools (Herramientas) (Windows solamente)

![](_page_10_Picture_146.jpeg)

\*1 Mac OS: En el menú [fx-CG Manager PLUS], seleccionar [Preferences...].

#### k **Menú Help (Ayuda)**

![](_page_10_Picture_147.jpeg)

\*1 Mac OS: En el menú [fx-CG Manager PLUS], seleccionar [About fx-CG Manager PLUS].

#### **Barra de herramientas**

• Los botones de la barra de herramientas corresponden a los comandos de la barra de menú. Para los detalles acerca de las funciones de cada botón, consulte la sección de este manual que describe la barra de menú.

![](_page_10_Figure_8.jpeg)

#### <span id="page-11-0"></span>k **Barra de herramientas de edición**

![](_page_11_Figure_1.jpeg)

- 1 Agregar
- 2 Borrar
- 3 Insertar Pausa
- 4 Tipo de letra ... Especifica el tipo de letra del texto a ingresar.
- 5 Tamaño de letra ... Especifica el tamaño de letra del texto a ingresar.
- 6 Registro de Key-Log ... Selecciona el registro de Key-Log que se va a reproducir o editar.

#### **E Barra de herramientas de mapa de bits**

![](_page_11_Figure_9.jpeg)

- 1 Captura de pantalla
- 2 Marco exterior

Especifica un marco exterior para las capturas de pantalla.

3 Tamaño del mapa de bit

Especifica el tamaño del mapa de bit. Los tamaños compatibles son Small (pequeño), Normal (normal),  $\times 2$  y  $\times 3$ .

#### **Barra de estado**

![](_page_11_Figure_16.jpeg)

- 1 El texto de ayuda se visualiza aquí. (Windows solamente)
- 2 Visualiza el proceso actualmente en curso.
- 3 Cambia entre los modos de inserción y de sobrescritura.

# <span id="page-12-0"></span>**3. Modo emulador y modo de edición de Key-Log**

Esta aplicación dispone de dos modos.

Realice cualquiera de las siguientes operaciones para seleccionar el modo deseado.

- En el menú [KeyLog], seleccione [Emulator] o bien [Editor].
- En la barra de herramientas estándar, haga clic en  $\frac{1}{2}$  o  $\frac{1}{2}$ .

#### Modo de emulador

Utilice este modo cuando desea realizar principalmente operaciones del emulador.

#### Modo de edición de Key-Log

Utilice este modo cuando desea realizar principalmente operaciones de datos de Key-Log.

# <span id="page-13-0"></span>**4. Emulando la operación de la calculadora**

- El emulador permite imitar la operación de la calculadora utilizando el mouse y el teclado de su computadora.
- Para una información detallada sobre las operaciones del emulador, vea la Guía del usuario de la calculadora. Podrá ver la Guía del usuario seleccionando [Manual] - [Calculator] en el menú de ayuda.
- Tenga en cuenta que algunas funciones del emulador son diferentes de las funciones de la calculadora. Para una información detallada, vea "9. Diferencias entre las funciones de la calculadora y el emulador" (página ES-29).

#### *Nota*

• Los archivos de imagen (g3b/g3p) creados con esta aplicación y los archivos eActivity que contienen datos de imagen creados con esta aplicación no se pueden abrir con la calculadora fx-CG10.

#### k **Usando el emulador**

- Las operaciones de teclas son idénticas a las realizadas en la calculadora.
- Los resultados de la operación aparecen en la pantalla LCD.

![](_page_13_Picture_9.jpeg)

Podrá usar el teclado de la computadora en el modo emulador para operar el emulador. A continuación se explican las teclas que se deberían de usar en el teclado para realizar cada una de las operaciones de las teclas del emulador.

(1) Teclas del teclado de la computadora con las mismas marcas que las teclas del emulador

 $[0] - [9], [1], [1], [2], [0], [1], [2], \boxtimes, [1] - [6], \textcircled{3}, \textcircled{4}, \textcircled{5}$ 

(2) Teclas del teclado de la computadora con marcas diferentes de las teclas del emulador

![](_page_14_Picture_235.jpeg)

#### k **Cambiando el tamaño del emulador**

El teclado numérico del emulador y la pantalla LCD pueden cambiar entre cinco tamaños: pequeño, normal, grande 1, grande 2 y grande 3\*.

\* Tipo B: dos tamaños: pequeño y normal

#### **Especificar el tamaño del teclado numérico**

1. En el menú [View], seleccione [Calc Key].

 $2$ . Desde el menú secundario que aparece, seleccione el tamaño de teclado numérico deseado.

#### **Especificar el tamaño de la pantalla LCD**

1. En el menú [View], seleccione [Calc Screen].

 $2$ . Desde el menú secundario que aparece, seleccione el tamaño de pantalla LCD deseado.

#### *Nota*

- Si la pantalla LCD o el teclado numérico aparece como una ventana flotante (página ES-15), podrá cambiar el tamaño de la ventana arrastrando un lado del marco de la ventana hacia arriba, hacia abajo, a la izquierda o a la derecha. Si cambia el tamaño arrastrando el marco de la ventana, hace que la ventana flotante sea más grande que el tamaño normal seleccionable en el menú secundario más arriba.
- Se recomienda ajustar el tamaño de la pantalla LCD a "Normal".

#### k **Usando la función de emulador flotante**

- Es posible arrastrar la pantalla LCD y el teclado numérico a cualquier lugar deseado de la pantalla de su computadora.
- Es posible visualizar la pantalla LCD del emulador y su teclado numérico en sus propias ventanas, que se encuentran separadas de la ventana principal.

#### **Para que la pantalla LCD y/o teclado numérico aparezca como una ventana flotante**

- $1.$  Haga doble clic en la pantalla LCD y/o teclado numérico.
- $2$ . Arrastre la pantalla LCD y/o teclado numérico hacia la izquierda hasta que quede fuera de la ventana principal, y suéltela allí.

![](_page_15_Picture_6.jpeg)

#### ■ Volviendo a poner la pantalla LCD y el teclado numérico en la **ventana principal**

- Realice los siguientes pasos para volver a poner la pantalla LCD y/o teclado numérico en la ventana principal, desde las ventanas flotantes independientes.
	- Haga doble clic en la pantalla LCD y/o teclado numérico flotante.
	- Vuelva a arrastrar la pantalla LCD y/o teclado numérico hasta el lado izquierdo de la ventana principal.

#### *¡Importante!*

• Podrá volver a desplegar una ventana flotante independiente en la ventana principal con sólo arrastrar la ventana flotante hacia el lado izquierdo de la ventana principal. No se podrá realizar el arrastre arriba, abajo, o hacia el lado derecho de la ventana principal.

#### ■ Capturando la imagen de la pantalla LCD del emulador

• Es posible utilizar el siguiente procedimiento para capturar una imagen de la pantalla LCD del emulador.

#### **Capturar la imagen de la pantalla LCD del emulador**

- $1.$  En el menú [File], seleccione [Capture Screen] para que se visualice una captura de la pantalla LCD del emulador (página ES-6).
	- También puede hacer clic sobre en la barra de herramientas de mapa de bits.
	- Si lo desea, también podrá añadir un marco a la imagen capturada o cambiar el factor de zoom de la imagen. Para los detalles, vea "Barra de herramientas de mapa de bits" (página ES-11) y "Ajustes de la captura de pantalla LCD" (página ES-23).
	- Windows: Si cualquier ventana que contiene una imagen capturada o la pantalla de Key-Log está maximizada (usando el comando maximizar de Windows) en la pantalla de su computadora, cualquier ventana producida por la operación de captura también aparecerá maximizada. Esto es válido independientemente del ajuste de tamaño especificado para la captura de pantalla en el cuadro de diálogo Options (página ES-23).
- $2$ . Seleccione la ventana de la imagen de pantalla que ha capturado y, a continuación, haga clic en  $\Box$  para guardarla en un archivo.
	- \* Puede guardar una captura de pantalla en uno de los formatos siguientes.
		- Formato bitmap
		- Formato JPEG

Esta aplicación utiliza bibliotecas mediante el Grupo JPEG Independiente.

#### ■ Abriendo una imagen guardada de la pantalla LCD

- Es posible abrir una imagen guardada de la pantalla LCD y visualizarla en su computadora. Es posible tener abiertas múltiples imágenes de pantalla al mismo tiempo.
- Las imágenes de la pantalla LCD se pueden copiar y pegar en otras aplicaciones, para poder crear "handouts" de ejemplo, asignaciones, etc.
	- \* Utilizando este procedimiento solamente se pueden abrir archivos de mapa de bits. No se pueden abrir archivos JPEG.

#### **Copiar una imagen de la pantalla LCD y pegarla en otra aplicación**

- 1. Haga clic en  $\Box$  y, a continuación, abra el archivo que contiene la imagen de la pantalla LCD que desea copiar.
- 2. Seleccione la ventana de la imagen de pantalla LCD y, a continuación, haga clic en  $\mathbb{E}_{\mathbb{F}}$  para copiarla en el portapapeles.
- $3$ . Abra la otra aplicación y, a continuación, pegue los contenidos del portapapeles.

# <span id="page-17-0"></span>**5. Usando el Key-Log del emulador**

Esta sección explica cómo usar el Key-Log, que consiste en un registro de las pulsaciones de teclas realizadas en el emulador. También permite reproducir las pulsaciones de teclas grabadas y editar los registros de Key-Log.

Todas las operaciones de esta sección se realizan utilizando los botones de la barra de herramientas.

#### **Estructura del archivo de Key-Log**

Un archivo de Key-Log puede contener múltiples registros de Key-Logs.

Los registros de Key-Log pueden contener los datos de las operaciones de las teclas, del texto y de la memoria principal grabados.

A continuación se muestra cómo está estructurado un archivo de Key-Log.

![](_page_17_Figure_7.jpeg)

• Puede asignar nombres (hasta 20 caracteres de un solo byte) en los registros de Key-Log.

#### *¡Importante!*

- Cuando hayan muchos datos, el procesado de los datos de Key-Log puede tardar un tiempo considerable. Esto es normal, y no es ningún signo de anomalía.
- Puede suceder que la operación de tecla no sea almacenada en un Key-Log si se hace clic mientras se está ejecutando una operación de cálculo con el emulador.

#### *Nota*

- Los datos de la memoria de almacenamiento no se guardan en los registros Key-Log.
- La apertura de un archivo de la memoria de almacenamiento durante la reproducción de Key-Log puede producir resultados diferentes de los grabados en el Key-Log.

#### **Grabar las pulsaciones de teclas del emulador usando el Key-Log**

Cuando se selecciona [Main Memory R/W: ON] en el menú [KeyLog]

- 1. Haga clic en  $\bigcirc$  para iniciar la grabación del Key-Log.
	- El menú principal aparecerá con el icono del modo **Run-Matrix** ya resaltado.
	- Haga clic en para guardar el contenido de la memoria principal de la calculadora e insertar un carácter de memoria ( $\mathbb{F}$ ) en la ubicación actual del cursor en la pantalla del emulador. El carácter de memoria le indica a su computadora buscar el contenido de la memoria guardado en dicha ubicación para utilizarlo en el cálculo.
- 2. Realice las operaciones en el emulador.

![](_page_18_Figure_6.jpeg)

 $3.$  Haga clic en  $\blacksquare$  para detener la grabación del Key-Log.

4. Repita los pasos 1 a 3 según se requiera.

5. Haga clic en  $\Box$  para guardar el archivo de Key-Log.

#### *Nota*

• Si hace clic en **cuando un archivo Key-Log de fx-Manager PLUS** está abierto, no se guardará el contenido de la memoria (ni se insertará un carácter de memoria).

#### Cuando se selecciona [Main Memory R/W: OFF] en el menú [KeyLog]

La operación es igual que cuando se selecciona [Main Memory R/W: ON] en el menú [KeyLog], excepto por los puntos siguientes.

- El menú principal no aparece cuando se inicia una grabación de Key-Log.
- Los contenidos de la memoria principal no se guardan cuando se hace clic en  $\Box$ . (El carácter de memoria no se puede insertar en la posición del cursor).

#### **Realizar la reproducción automática de las pulsaciones de teclas de una operación de tecla grabada**

Cuando se selecciona [Main Memory R/W: ON] en el menú [KeyLog]

- 1. Haga clic en  $\Box$  y, a continuación, abra el archivo de Key-Log que desea reproducir.
- 2. Haga clic en  $\blacktriangleright$  para iniciar la reproducción.

La siguiente tecla que se va a reproducir es verde<sup>\*1</sup>.

![](_page_19_Picture_5.jpeg)

La última tecla que se va a reproducir tiene un marco magenta.\*3

La siguiente tecla que se va a reproducir tiene un marco verde<sup>\*1</sup>.

- \*1 Tipo B: naranja
- \*2 Tipo B: azul
- \*3 Tipo B: la última tecla reproducida es azul.
- Haga clic en **para poner la reproducción en pausa.**

Haga clic en **para iniciar la reproducción después de ponerla en pausa.** 

 $3.$  Para detener la reproducción, haga clic en  $\blacksquare$ . Al poner la reproducción en pausa, se restauran los colores originales de todas las teclas.

#### *Nota*

- La reproducción comienza desde la posición actual del cursor.
- Cada vez que la reproducción llega a un carácter de memoria, se busca el contenido de la memoria principal guardado para dicha ubicación y, a continuación, la reproducción continúa hasta la siguiente operación utilizando el contenido buscado.
- Se realizará automáticamente una copia de respaldo del contenido de la memoria principal siempre que haga clic en  $\blacksquare$  para comenzar una nueva operación de reproducción de Key-Log. Esto le permitirá (si así lo desea) restaurar más tarde el contenido de la memoria al estado en que se encontraba antes de comenzar la reproducción.
- Cuando cierra un archivo Key-Log aparece el mensaje "Backed up memory contents will be restored." Puede especificar si desea o no restaurar el contenido de la memoria principal cuya copia de respaldo se creó cuando comenzó la reproducción del archivo Key-Log (véase el apartado anterior).
- Puede usar el cuadro de diálogo Options (página ES-23) para configurar los ajustes de reproducción como por ejemplo, el intervalo de reproducción de tecla después de una pausa, el color de las teclas reproducidas, etc.
- No es posible la reproducción simultánea de múltiples archivos de Key-Log. Cuando intente abrir un archivo de Key-Log cuando hay otro archivo de Key-Log abierto, éste se cerrará automáticamente. Si se ha editado el archivo actualmente abierto, aparecerá un mensaje "At least one file has unsaved edits. Save edits?" preguntando si desea guardar los cambios antes de cerrar.

#### Cuando se selecciona [Main Memory R/W: OFF] en el menú [KeyLog]

La operación es igual que cuando se selecciona [Main Memory R/W: ON] en el menú [KeyLog], excepto por los puntos siguientes.

- Cuando se reproduce Key-Log, los contenidos actuales de la memoria principal no se respaldan.
- Se ignora el carácter de memoria. (No se reproducen los contenidos de la memoria principal).

#### *Nota*

• Se respaldan los contenidos actuales de la memoria principal, incluso si inicia la reproducción de Key-Log seleccionando [Main Memory R/W: ON] en el menú [KeyLog] y luego lo cambia a [Main Memory R/W: OFF].

#### **Reproducir manualmente un registro de Key-Log (reproducción STEP (paso a paso))**

- 1. Haga clic en  $\rightarrow$  y, a continuación, haga clic en el archivo de Key-Log que desea reproducir.
- 2. Haga clic en  $\blacksquare$  para reproducir la primera pulsación de tecla contenida en el Key-Log.
- 3. Siga presionando  $\blacksquare\blacktriangleright$  para reproducir los contenidos del Key-Log paso a paso.
- 4. Para detener la reproducción, haga clic en  $\blacksquare$ .

#### **Editar un registro de Key-Log**

- 1. Haga clic en  $\rightarrow$  y, a continuación, abra el archivo de Key-Log que desea editar.
- 2. Seleccione el registro de Key-Log que desea editar.

![](_page_20_Figure_17.jpeg)

- $3$ . Edite las pulsaciones de teclas y el texto del registro de Key-Log.
	- Puede usar las operaciones normales de ingreso y edición de texto para editar las teclas de un registro de Key-Log.
	- Al introducir el texto, puede especificar el tipo de letra y el tamaño de letra que desea usar.

![](_page_21_Figure_3.jpeg)

#### *Nota*

• Se pueden copiar y pegar caracteres de memoria. Si pega un carácter de memoria en una ubicación distinta, la referencia del contenido de la memoria principal guardo en la ubicación original del carácter de memoria cambia a la nueva ubicación (pegada).

4. Haga clic en  $\Box$  para guardar el archivo de Key-Log.

#### **Agregar un registro de Key-Log en el archivo de Key-Log actualmente abierto**

Tras abrir el archivo de Key-Log al cual desea añadir el registro, haga clic en  $\mathbb{E}$ . Esto asignará automáticamente un nombre al registro de Key-Log (Ejemplo: "Data1") y lo visualizará en el menú.

#### **Cambiar el nombre de un registro de Key-Log**

- $1.$  Desde el menú, seleccione el registro de Key-Log cuyo nombre desea cambiar.
- 2. Haga clic en el nombre del registro de Key-Log y cámbielo.
- $3.$  Presione la tecla [Enter].

#### **Borrar un registro de Key-Log**

1. Desde el menú, seleccione el registro de Key-Log que desea borrar.

2. Haga clic en  $\mathbb{R}$  para borrar el Key-Log seleccionado y visualizar el siguiente.

#### *Nota*

• Debe haber por lo menos un registro de Key-Log en la memoria. No podrá borrar un registro de Key-Log si es el único que queda en la memoria.

#### $\blacksquare$  Ingresando un carácter de pausa

El ingreso de un carácter de pausa permite que la reproducción del Key-Log entre automáticamente en pausa al llegar al carácter.

Par ingresar un carácter de pausa, haga clic en  $(1)$ .

#### k **Copiando teclas o texto y pegando en otra aplicación**

Las teclas y texto se pueden copiar y pegar en otras aplicaciones para poder crear "handouts" de ejemplos de operaciones, asignaciones, etc.

#### **Copiar teclas o texto y pegarlos en otra aplicación**

1. Arrastre el cursor a través de las teclas o texto que desea copiar.

2. Haga clic en  $\mathbb{E}_{\mathbb{B}}$  para copiar las teclas o el texto seleccionado al portapapeles.

 $3$ . Abra la otra aplicación y seguidamente pegue los contenidos del portapapeles.

#### *Nota*

• También se puede copiar un carácter de memoria a otra aplicación. Un carácter de memoria que se ha pegado en otra aplicación puede copiarse y pegarse en la aplicación. Cuando se reproduce un carácter de memoria que ha sido pegado en la aplicación, se reproduce el contenido de la memoria correspondiente. No obstante, tenga presente que esto ocurre cuando la cantidad de caracteres de memoria pegados inicialmente de un cálculo en la aplicación es la misma que la cantidad de caracteres de memoria que se pegaron desde la otra aplicación.

# <span id="page-23-0"></span>**6. Configurando los ajustes del cuadro de diálogo Options (Opciones)**

#### ■ Ajustes de la captura de pantalla LCD

![](_page_23_Picture_113.jpeg)

- 1 Seleccione esta opción para añadir un marco a una captura de pantalla LCD.
- 2 Especifique el tamaño de pantalla a utilizar durante la captura de la pantalla LCD. Los tamaños compatibles son Small (pequeño), Normal (normal), ×2 y ×3.

#### **E** Reproducción del Key-Log

![](_page_23_Picture_114.jpeg)

- 1) Seleccione esta opción para enmarcar la tecla actual en magenta.\*1
- 2 Seleccione esta opción para enmarcar la siguiente tecla en verde<sup>\*2</sup>.
- 3 Especifique cuánto tiempo desea que transcurra antes que se reanude la reproducción en pausa. Puede ajustar un intervalo comprendido en el rango de 10 segundos a 10 minutos, en pasos de 10 segundos.
- 4 Especifique el intervalo de reproducción de las teclas durante la reproducción automática. Puede ajustar un intervalo de 0,1 segundo, o cualquier intervalo en el rango de 0,5 a 5 segundos, en pasos de 0,5 segundos.

\*1 Tipo B: seleccione esta opción para que la tecla actual quede resaltada en azul.

\*2 Tipo B: naranja

#### k **Ajustes de la hoja de cálculo (Windows solamente)**

![](_page_24_Picture_87.jpeg)

1 Puede configurar Copiar y pegar para poder copiar valores o fórmulas de Excel en la hoja de cálculo.

Paste Formulas ... Pega las fórmulas.

Paste Values ... Pega solo valores.

2 También puede especificar el idioma a utilizar cuando pegue en Microsoft Excel. Siempre que copie una fórmula de la hoja de cálculo y la pegue en Excel, la fórmula será convertida al idioma seleccionado.

![](_page_24_Picture_88.jpeg)

 Cuando utilice versiones de Excel en los siguientes idiomas, configure el ajuste de idioma de Excel como se muestra a continuación.

 Árabe: English2 Esloveno: English3 Portugués (europeo): PortugueseEu Portugués (brasileño): PortugueseBr

• Si desea conocer más detalles acerca de cómo copiar y pegar fórmulas de Excel, consulte la página ES-33.

# <span id="page-25-0"></span>**7. Otras funciones**

#### **Función de QR Code**

• Al hacer clic en el QR Code de la pantalla LCD, se inicia el navegador y se accede a la URL registrada en el QR Code.

#### **Impresión**

- Puede usar el siguiente procedimiento para imprimir las capturas de la pantalla LCD.
- 1. En la ventana de la captura de pantalla LCD que desea imprimir, haga clic para seleccionarla.

2. Haga clic en  $\mathbf{B}$ . Se visualizará el cuadro de diálogo de impresión.

![](_page_25_Picture_76.jpeg)

 $3$ . Haga clic en [OK] para iniciar la impresión.

#### *¡Importante!*

- Cada imagen de la pantalla se imprime en página separada.
- Las imágenes se imprimen de acuerdo con el ajuste de anchura seleccionado para el tamaño de papel en el cuadro de diálogo de impresión.
- Si está imprimiendo la imagen de un mapa de bits que se ha creado usando otra aplicación y no cabe en el área de vista preliminar, sólo estará visible la parte comprendida dentro del área de la vista preliminar. Asimismo, se imprimirá sólo esa parte.

#### **E** Imprimir vista preliminar (Windows solamente)

• Seleccione [Print Preview] en el menú [File] para que se visualice la imagen de la vista preliminar que se va a imprimir.

![](_page_26_Picture_2.jpeg)

- 1 Se visualiza el cuadro de diálogo de impresión.
- 2 Amplía la imagen de la vista preliminar.
- 3 Reduce el tamaño de la imagen de la vista preliminar.
- 4 Cierra la imagen de la ventana de la vista preliminar.

#### k **Cuadro de diálogo de configuración de impresión**

• Al seleccionar [Print Setup] en el menú [File], se visualiza el cuadro de diálogo de configuración de impresión.

![](_page_26_Picture_67.jpeg)

### <span id="page-27-0"></span>**Menú de atajo**

- Haciendo clic derecho con el mouse (Windows) o control+clic (Mac OS) se mostrará uno de los menús de atajo mostrados abajo.
- Durante la edición de Key-Log

![](_page_27_Picture_3.jpeg)

• Durante la visualización del mapa de bits de la pantalla de la calculadora

DispCap4 **E S** Math Rad Norm1 **Real** Hy. Copy Size k  $\checkmark$  $\times$ 1 ×2  $\times 3$ **TRACE** ZOOM V-WIN SKETCHG-SOLVE G⇔T

La operación de zoom sobre la pantalla afecta sólo a la pantalla en que se visualiza el menú de atajo. No afecta a las demás pantallas cuando hay múltiples pantallas visualizadas.

• Cuando se utiliza el emulador

#### *Nota*

 Seleccione [Copy] para copiar la pantalla en el portapapeles.

• En el teclado numérico del emulador

![](_page_27_Picture_11.jpeg)

![](_page_27_Figure_12.jpeg)

# <span id="page-28-0"></span>**8. Tipos de archivos compatibles con la aplicación**

• Las siguientes son las extensiones de nombre de archivo compatibles con la aplicación **Memory**.

![](_page_28_Picture_125.jpeg)

• Las siguientes son las extensiones de nombre de archivo compatibles con el comando [Open] del menú [File].

![](_page_28_Picture_126.jpeg)

#### *Nota*

- Es posible usar la aplicación **Memory** para importar todos los tipos de archivos (excepto g1k y g3k) al emulador.
- Los archivos que tienen la extensión g1k/g3k se pueden usar en los archivos de Key-Log.

## <span id="page-29-0"></span>**9. Diferencias entre las funciones de la calculadora y el emulador**

#### $\blacksquare$  **Aplicación Link**

Calculadora: Puede realizar la transferencia de datos.

Emulador: No es posible enviar/recibir datos ni configurar los ajustes de cable, despertador y captura.

#### ■ Aplicaciones System (Configuración de contraste de la pantalla, **Configuración de propiedades de alimentación, Configuración de la pila, Nombre de usuario, Actualización del sistema operativo)**

- Calculadora: Es compatible con Configuración de contraste de la pantalla, Configuración de propiedades de alimentación, Configuración de la pila, Nombre de usuario y Actualización del sistema operativo.
- Emulador: No es compatible con Configuración de contraste de la pantalla, Configuración de propiedades de alimentación, Configuración de la pila, Nombre de usuario y Actualización del sistema operativo.

#### k **Aplicación Program**

Calculadora: Guarda los archivos de texto creados en la carpeta Program de la memoria principal.

Emulador: Guarda los archivos de texto creados en la carpeta Program de la memoria de almacenamiento.

#### $\blacksquare$  Importando y exportando archivos

Puede ejecutar las siguientes operaciones en el emulador para importar y exportar archivos.

#### **Importar un archivo**

1. Desde el menú principal, ingrese al modo **Memory**.

![](_page_29_Picture_101.jpeg)

 $2.$  Haga clic en  $F3$ (PC).

![](_page_30_Picture_92.jpeg)

#### 3. Haga clic en F1 (Import).

• Aparece un cuadro de diálogo para abrir el archivo.

![](_page_30_Picture_4.jpeg)

 $4.$  Seleccione el archivo que desea importar y luego haga clic en [Open].

![](_page_30_Picture_93.jpeg)

 $5.$  Seleccione la carpeta en la que desea importar el archivo y luego haga clic en  $F1(SAVE)$ .

![](_page_30_Picture_94.jpeg)

#### **Exportar un archivo**

- 1. Desde el menú principal, ingrese al modo **Memory**.
- $2.$  Haga clic en  $F3$ (PC).
- $3.$  Haga clic en  $E2$  (Export).

![](_page_31_Picture_76.jpeg)

- 4. Resalte el archivo que desea exportar. A continuación, haga clic en  $F1$ (SELECT) y luego en  $E2$  (Copy).
	- Aparece un cuadro de diálogo para seleccionar la carpeta de destino del archivo exportado.

![](_page_31_Picture_77.jpeg)

 $5.$  Seleccione la carpeta de destino que desee y haga clic en [OK].

![](_page_31_Picture_78.jpeg)

6. Haga clic en [EXIT].

#### k **Instalando una aplicación de adición**

Puede realizar el siguiente procedimiento en el emulador para instalar una aplicación de adición o un idioma de adición.

#### **Instalar una aplicación de adición o un idioma de adición**

1. Desde el menú principal, ingrese al modo **Memory**.

![](_page_32_Picture_52.jpeg)

 $2.$  Haga clic en  $E(PC)E(1)$ (Import).

• Aparece un cuadro de diálogo para abrir el archivo.

![](_page_32_Picture_53.jpeg)

3. Seleccione el archivo de adición que desea [Open].

![](_page_32_Picture_54.jpeg)

4. Seleccione la carpeta en la que desea guardar el archivo de adición y haga clic en  $F1$ (SAVE).

![](_page_33_Picture_142.jpeg)

 $5.$  Haga clic en  $E(X)$ .

 $6.$  Si va a instalar una aplicación de adición, haga clic en  $\mathbb{M}$ .

- El icono de la aplicación recién instalada debe estar visible en el menú principal.
- Algunas aplicaciones de adición pueden actuar de diferente manera entre la calculadora y el emulador.

#### $\blacksquare$  OFF ( $\text{SHIFT}$  +  $\text{AC}/\text{ON}$ )

Calculadora: Apaga la calculadora.

Emulador: El emulador no se apaga. ( $\frac{S+R}{S}$  +  $\frac{R}{S}$  no ejecuta ninguna operación).

#### **E COPY & PASTE (Copiar y pegar)**

Calculadora: Es posible utilizar la función COPY & PASTE en la calculadora.

Emulador: Es posible utilizar la función COPY & PASTE en el emulador y entre este y otras aplicaciones que se ejecutan en la computadora.

En algunos casos no se podrá realizar la copia y pegado de los códigos de entrada específicos de la calculadora entre esta aplicación y otras aplicaciones.

La función copiar y pegar se admite entre la hoja de cálculo del emulador y una planilla de cálculo Excel en su computadora. (Windows solamente)

• La función copiar y pegar de las siguientes fórmulas se admite entre la hoja de cálculo del emulador y una planilla de cálculo Excel en su computadora.

 $+, -, * , /, ^{\wedge}, =, <>, >, <, >, <, =, <=, \$, :$ 

IF, MIN, MAX, AVERAGE, MEDIAN, SUM, PRODUCT

LOG, FACT, POWER, SQRT, LOG10, LN, PI

SIN, COS, TAN, ASIN, ACOS, ATAN, SINH, COSH, TANH, ASINH, ACOSH, ATANH ABS, GCD, LCM, MOD, TRUNC, INT, ROUND, PERMUT, COMBIN, RAND, NOT, AND, OR La siguiente tabla muestra la forma en la cual algunas fórmulas pueden modificarse automáticamente cuando se realiza una operación de pegado.

#### **Fórmulas modificadas**

![](_page_34_Picture_294.jpeg)

![](_page_35_Picture_190.jpeg)

\* A continuación presentamos el significado de los símbolos de la columna "Operación de pegado" de la tabla anterior.

⇔: en cualquier sentido

- →: de la hoja de cálculo del emulador a Excel
- ←: de Excel a la hoja de cálculo del emulador
- Si su versión de Excel no está en inglés y desea información sobre la modificación de fórmulas, consulte la Lista de fórmulas (página ES-36).
- Si la operación de pegado incluye una fórmula no compatible, o una operación cuyo valor provoca un error, solo se pegará el valor final, sin la fórmula.
- Si una fórmula pegada en la hoja de cálculo del emulador excede los 255 bytes, después de ser modificada de acuerdo a lo descrito en la tabla anterior, solo se pegará el valor final, sin la fórmula.
- Ocurrirá un error si el argumento de una fórmula se encuentra fuera del rango de argumentos de la ubicación donde se la pegue.
- Cuando pegue una fórmula, de la Hoja de cálculo a Excel, con una referencia relativa a una celda (por ejemplo: =A1+1), asegúrese de pegarla en la celda del mismo nombre que el de la celda de donde la copió. Si la copia en una celda diferente provocará una referencia de celda incorrecta.

![](_page_36_Picture_982.jpeg)

# Lista de fórmulas **Lista de fórmulas**

![](_page_37_Picture_1097.jpeg)

 =KEREKÍTÉS jelenik meg. (Módosítsa a "KEREKÍTÉS" nevet "KEREK" sztéskor a =KEREKITÉS jelenik meg. (Módosítsa a "KEREKITÉS" nevet "KEREK" \*1) Magyar Excel 2000 felhasználóknál az RndFix függvény az Emulátorban történ] másolásakor és az Excelbe való beillesztéskor a Delle \*1) Magyar Excel 2000 felhasználóknál az RndFix függvény az Emulátorban történő másolásakor és az Excelbe való b<br>névre a helyes működéshez.)<br>\*3) Pretvori samo decimalni simbol in ločilo. névre a helyes működéshez.)

#### *Nota*

Algunas funciones matemáticas no se pueden copiar y pegar correctamente entre Microsoft Excel 2010 y la hoja de cálculo del emulador. Cambie las siguientes funciones de Excel a los nombres correctos de las funciones.

![](_page_38_Picture_98.jpeg)

#### **K** Modo Examen

Calculadora: Es compatible con Modo Examen.

Emulador: No es compatible con Modo Examen.

# <span id="page-39-0"></span>**10. Tabla de mensajes de error**

![](_page_39_Picture_288.jpeg)

![](_page_40_Picture_238.jpeg)

![](_page_41_Picture_245.jpeg)

![](_page_42_Picture_201.jpeg)

\* Mac OS: Macintosh

Copyright © 1998, 1999, 2000 Thai Open Source Software Center Ltd and Clark Cooper Copyright © 2001, 2002, 2003 Expat maintainers.

Permission is hereby granted, free of charge, to any person obtaining a copy of this software and associated documentation files (the "Software"), to deal in the Software without restriction, including without limitation the rights to use, copy, modify, merge, publish, distribute, sublicense, and/or sell copies of the Software, and to permit persons to whom the Software is furnished to do so, subject to the following conditions:

The above copyright notice and this permission notice shall be included in all copies or substantial portions of the Software.

THE SOFTWARE IS PROVIDED "AS IS", WITHOUT WARRANTY OF ANY KIND, EXPRESS OR IMPLIED, INCLUDING BUT NOT LIMITED TO THE WARRANTIES OF MERCHANTABILITY, FITNESS FOR A PARTICULAR PURPOSE AND NONINFRINGEMENT.

IN NO EVENT SHALL THE AUTHORS OR COPYRIGHT HOLDERS BE LIABLE FOR ANY CLAIM, DAMAGES OR OTHER LIABILITY, WHETHER IN AN ACTION OF CONTRACT, TORT OR OTHERWISE, ARISING FROM, OUT OF OR IN CONNECTION WITH THE SOFTWARE OR THE USE OR OTHER DEALINGS IN THE SOFTWARE.

# **CASIO**

## **CASIO COMPUTER CO., LTD.**

6-2, Hon-machi 1-chome Shibuya-ku, Tokyo 151-8543, Japan

> SA2004-K **© 2013 CASIO COMPUTER CO., LTD.**